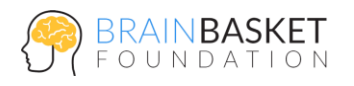

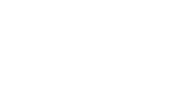

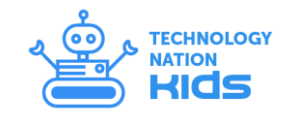

# **УРОК 1: ЗАГУБЛЕНІ В КОСМОСІ**

**АКАДЕМІЯ** 

**КОДУВАННЯ** 

## **ЗАВДАННЯ**

Створити анімацію космічної подорожі.

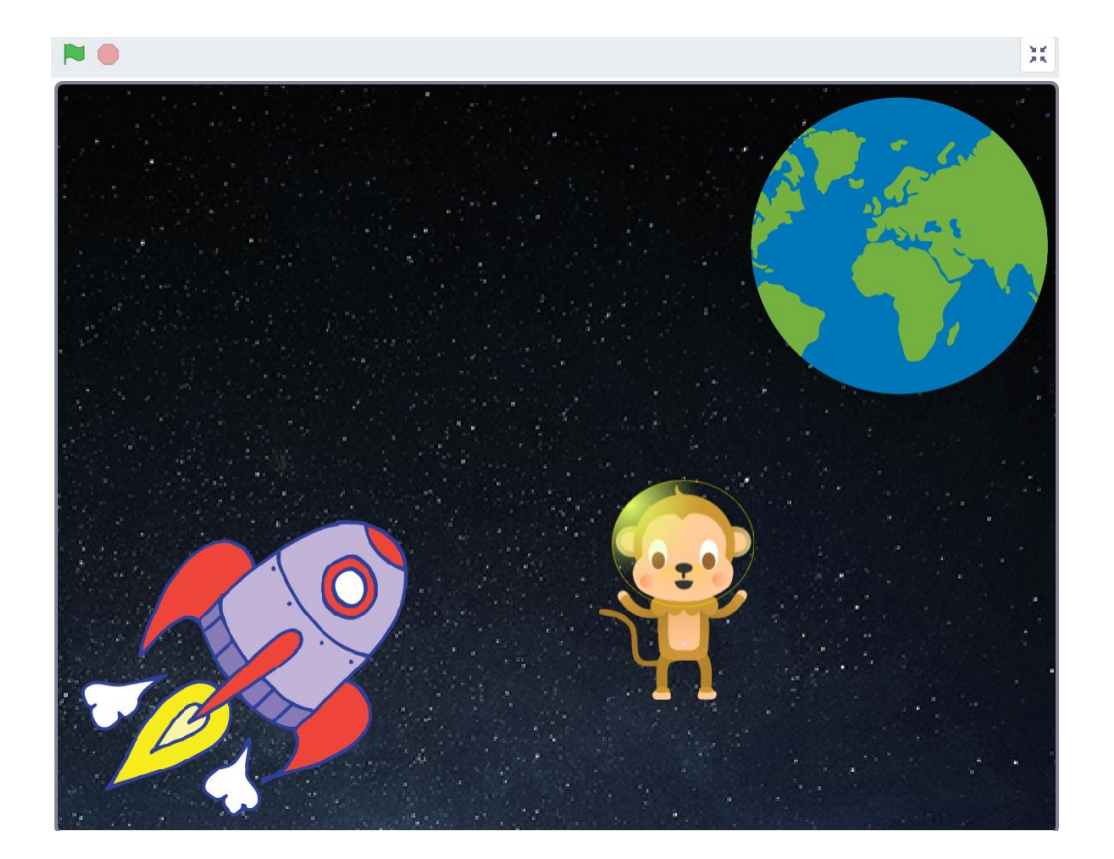

### **ПОКРОКОВА ІНСТРУКЦІЯ**

### **Крок 1: Підготовка**

- Створіть новий проект (меню "Файл -> Новий");
- Видаліть існуючий спрайт (клік правою кнопкою миші, "вилучити");
- Додайте нове тло (відкрийте бібліотеку, виберіть зображення "stars");
- Видаліть початкову сцену (клік правою кнопкою миші, "вилучити").

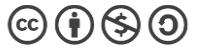

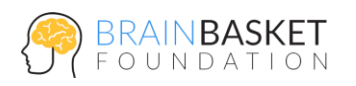

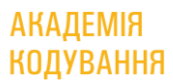

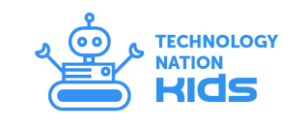

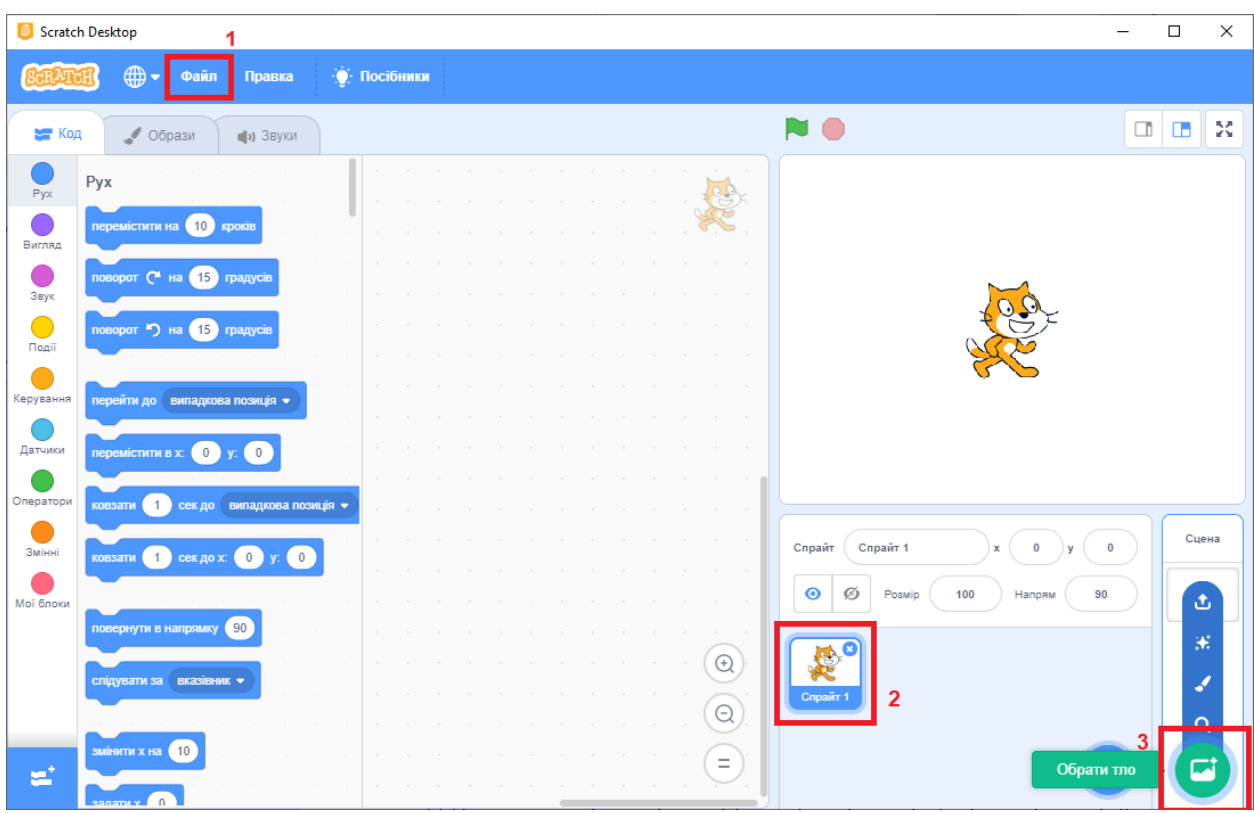

### **Крок 2: Створення зорельоту**

- Додайте новий спрайт зорельоту (відкрийте бібліотеку, виберіть спрайт "Rocketship ");
- Перейдіть в вкладку "Образи", виберіть малюнок зорельоту і переверніть його так, як показано на малюнку;

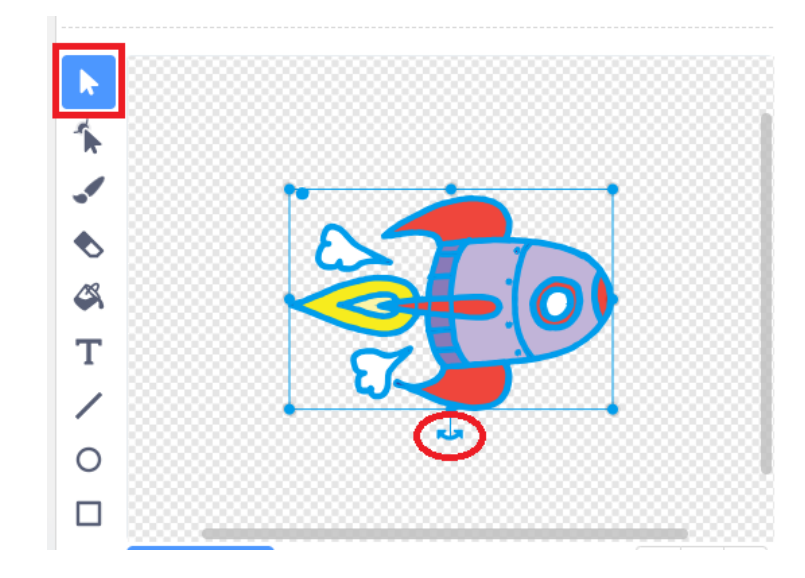

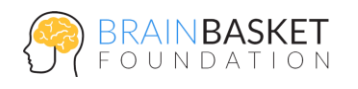

 Створіть скрипт, щоб зореліт знаходився в лівому нижньому куті сцени і рухався в її центр.

**АКАДЕМІЯ** 

**КОДУВАННЯ** 

### **Крок 3. Створення Землі**

- Додайте новий спрайт (відкрийте бібліотеку, виберіть спрайт "Earth");
- Створіть скрипт Землі, який переміщує спрайт в правий верхній кут сцени та встановлює її розмір в 150%.

#### **Крок 4. Зореліт летить на Землю**

- Приберіть з скрипта зорельоту команду "Ковзати";
- Додайте команди до основного скрипта, щоб зореліт долетів до Землі;

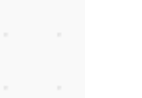

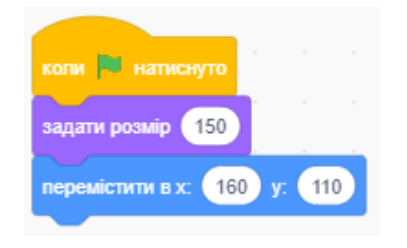

 $1$  сек до  $x$ :

коли **и натиснуто** 

задати розмір 80

перемістити в  $x = 170$ 

говорити Полетіли!

ковзати

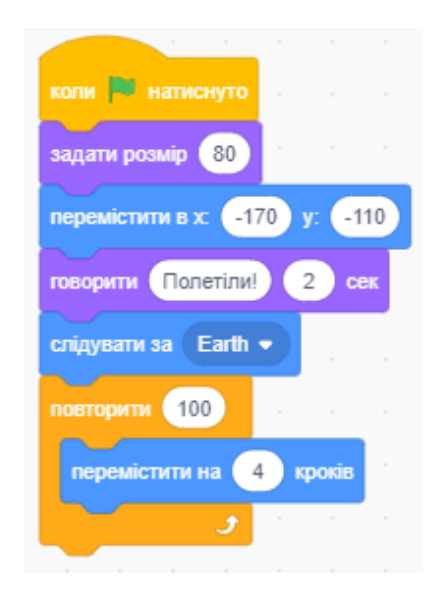

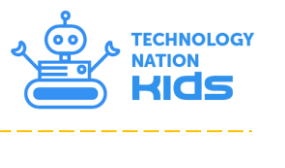

 $-110$ 

0

y:

 $\overline{0}$ 

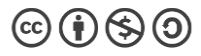

 Додайте анімацію зменшення зорельоту з відстанню та зміни його кольору;

**АКАДЕМІЯ** 

**КОДУВАННЯ** 

## **Крок 5. Створення космонавта, який загубився в космосі**

- Додайте новий спрайт мавпеня-космонавта (відкрийте бібліотеку, виберіть спрайт "Monkey");
- За допомогою інструмента "Овал" намалюйте космонавту скафандр;
- Створіть скрипт, який буде визначати рух нашого космонавта у відкритому космосі.

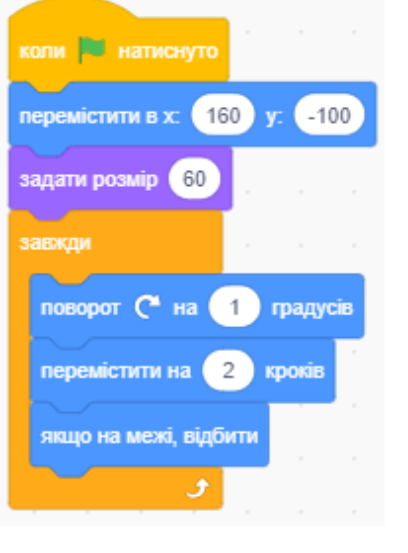

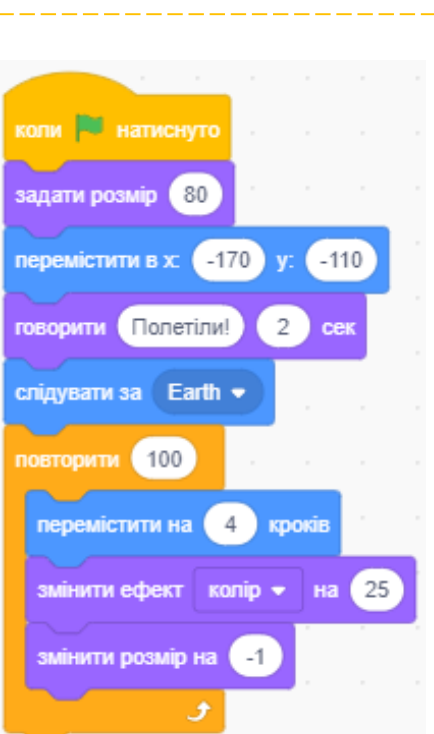

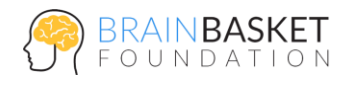

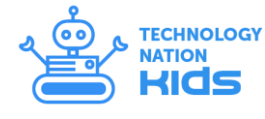

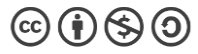